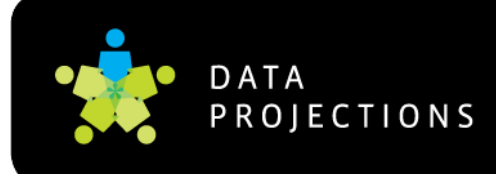

## **How to Install SMART Notebook Software 11**

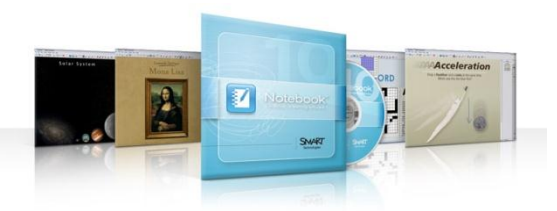

## **To begin installing the new SMART Notebook Software 11 for your campus, follow these steps.**

- 1. To get the latest version of SMART Notebook 11, released in May 2012, you can go to **<http://smarttech.com/us/Support/Browse+Support/Download+Software>** and choose SMART Notebook for the desired computer system. Choose to download SMART Notebook 11.
- 2. Click the blue "Download" button.
- 3. Choose the "Yes" radio button designating an upgrade. (Click No if this is a first time install on this computer.
- 4. Complete the form, and start the download. *Download and save the installer file for your operating system to your desktop.* Campuses may want to save this file to a server location accessible to all users. Remember to copy it back to each computer before running the file to insure proper installation.
- 5. Once the file is on the computer desktop, double click the icon and install. This process may take up to 45 minutes if the gallery has never been downloaded or updated. Otherwise the install process is only about 15 minutes.
- 6. If asked for the activation key, copy and paste the key sent in the email you received from SMART from the instructions below. (This may be left blank at this time. The software can be activated up to 30 days after the initial installation.) You also have the option to activate at the end of the install process.
- 7. Continue the install process, and update any gallery content and the Lesson Activity Toolbox as necessary.
- 8. To activate the software at a later date, click on the Notebook icon in the notification area of your computer by the clock and choose "Check for Updates" from the pop-up menu. In the new window, you can then add activation codes to the software as needed.

The software will automatically check for any available updates every 30 days. You are encouraged to accept all updates when available. At this time, the updater does not recognize an update to NB 11.

## **To obtain an activation code for SMART Notebook (first time install on this computer, without a known code)**

- 1. Before starting, get a serial number from any SMART Board interactive whiteboard or Sympodium at your school. The number is posted on the back of a SMART Board, and also on the right edge.
- 2. While connected to the Internet, go to<http://smarttech.com/softwarehelp>
- 3. Scroll down to "Retrieve your SMART Notebook software product key"
- 4. Complete the form and click to submit.
- 5. Check the email account entered and retrieve the emailed document.
- 6. Share this email with everyone at the campus who wants to install the SMART Notebook Software 11 on their classroom *or home computer*.

Simply<br>Connected.

www.dataprojections.com / 1.866.CALL.DPI

Austin → Boise → Dallas → Houston → San Antonio

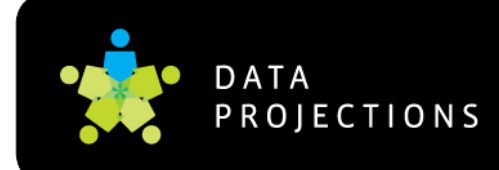

**SMART Notebook Software 11**

www.dataprojections.com / 1.866.CALL.DPI

Austin  $\rightarrow$  Boise  $\rightarrow$  Dallas  $\rightarrow$  Houston  $\rightarrow$  San Antonio © 2008 Data Projections, Inc. All rights reserved.

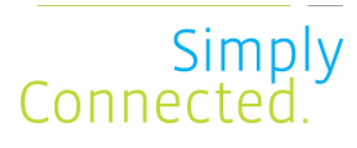